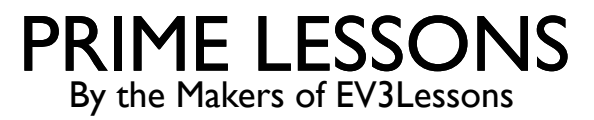

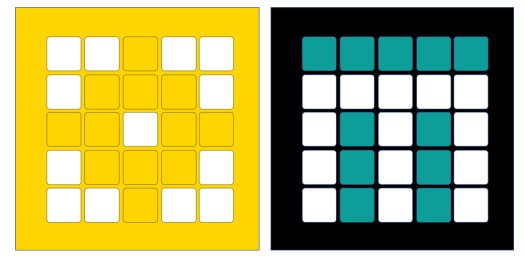

# INLEIDING TOT AFSTANDSSENSOR

DOOR SANJAY EN ARVIND SESHAN

VERTAALD ROY KRIKKE EN HENRIËTTEVAN DORP

Deze les maakt gebruik van SPIKE 3 software

### LESDOELSTELLINGEN

- Leer hoe u de afstandssensor gebruikt
- Leer hoe u het wacht-tot-blok gebruikt
- ¢ Opmerking: hoewel afbeeldingen in deze lessen mogelijk een SPIKE Prime laten zien, zijn de codeblokken hetzelfde voor Robot Inventor

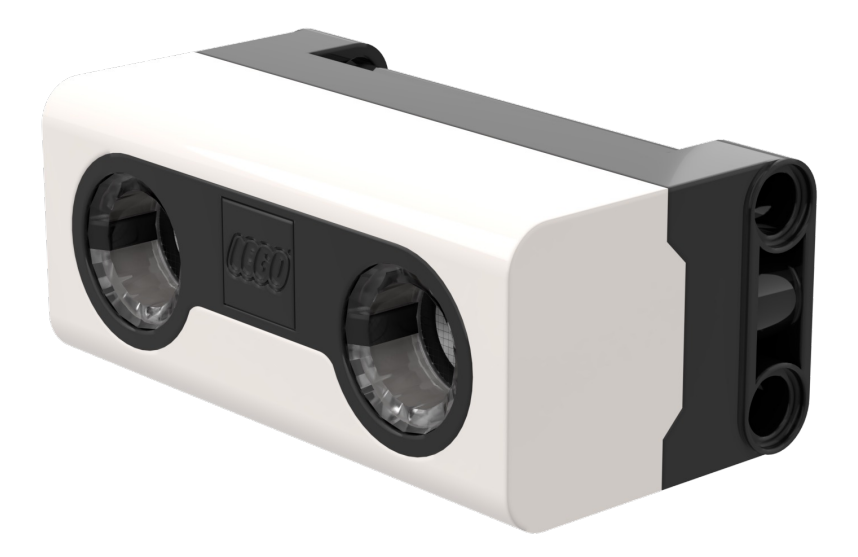

#### WAT IS EEN AFSTANDSSENSOR?

- Meet de afstand tot een object of oppervlak met behulp van ultrasone technologie
- ¢ Ook zitten er rondom de ultrasone sensor (4 segmenten) lampjes die individueel geprogrammeerd kunnen worden (zie Lichtles)
	- ¢ De sensor kan afstanden van 50-2000 mm detecteren
	- ¢ Er is een snelle detectiemogelijkheid van 50- 300 mm

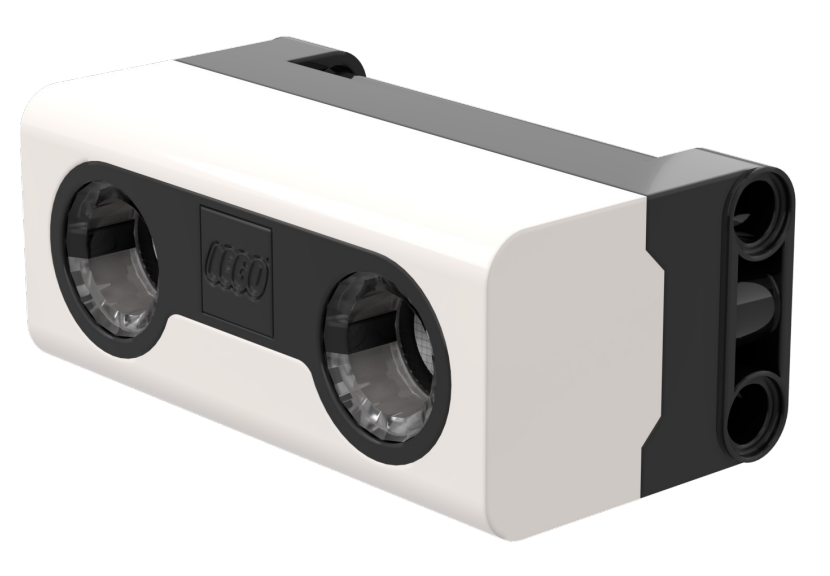

#### HOE PROGRAMMEER JE MET EEN AFSTANDSSENSOR?

- De afstandssensor kan de afstand tot een object of oppervlak ultrasoon meten
- ¢ Ook kun je de lampen rondom de sensor programmeren. Dit wordt in een andere les behandeld.
	- ¢ Eenheden kunnen worden gemeten in procenten, centimeters of inches

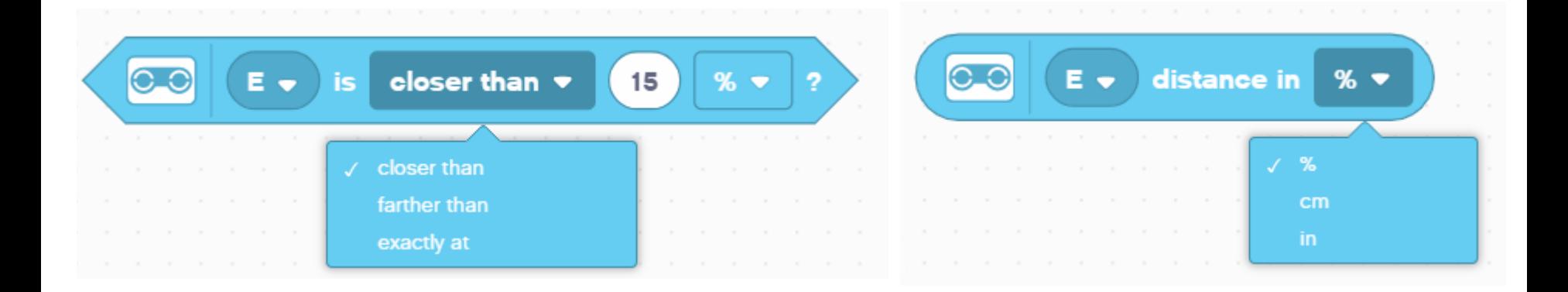

### UITDAGING: WEG VAN DE MUUR

- ¢ Je wilt de opening vinden. Gebruik je afstandssensor (gemonteerd aan de zijkant van de robot zoals Droid Bot IV) om de opening te lokaliseren
- ¢ Programmeer je robot om vooruit te rijden tot hij minder dan 20 cm van de muur verwijderd is
	- ¢ U zult het Wait For-blok en het Booleaanse blok van het Afstandscentrum moeten gebruiken

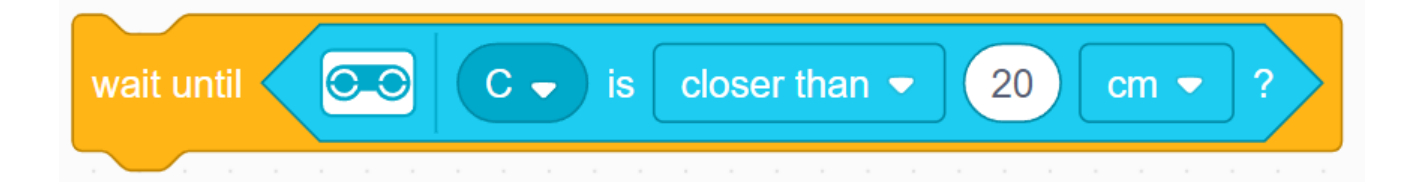

#### ¢ **Pseudocode:**

- ¢ Stel de **bewegingsmotoren** voor uw robot in (A en E voor ADB-robot)
- ¢ Stel de **bewegingssnelheid** voor uw robot in
- ¢ Begin **vooruit te gaan**
- ¢ Gebruik het **wacht-op-** blok om te detecteren dat deze minder dan 20 cm van de muur verwijderd is
- ¢ **Stop met bewegen**

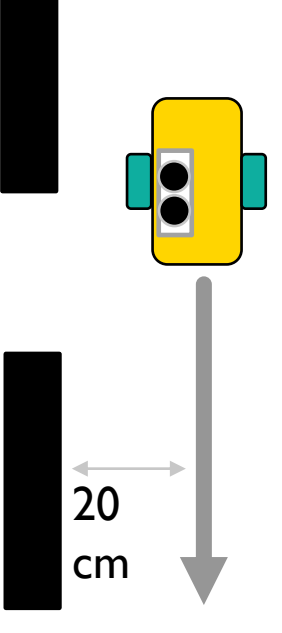

## UITDAGING 1: OPLOSSING

In eerdere lessen heb je geleerd hoe je je robot configureert. De eerste set blokken stelt de bewegingsmotoren en snelheid in. (Zie Uw robotles configureren)

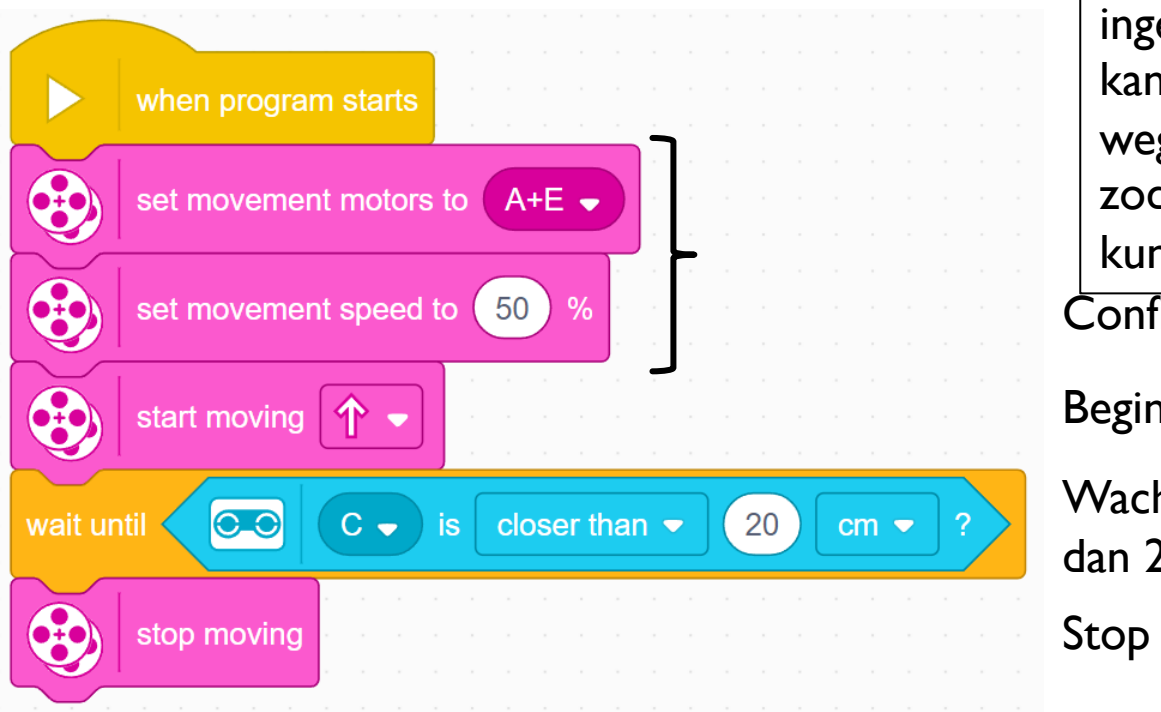

**Let op: 50% is de** standaardsnelheid, dus het ingestelde bewegingssnelheidsblok kan in dit geval worden weggelaten. Deze is meegeleverd zodat u de snelheid indien nodig kunt aanpassen.

Configureer robot

Begin met bewegen

Wacht tot de afstandssensor minder dan 20 cm aangeeft Stop met bewegen

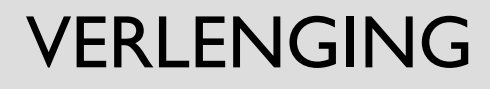

¢ Zodra je de muur hebt gevonden, beweeg je de robot achteruit en ga je door de opening

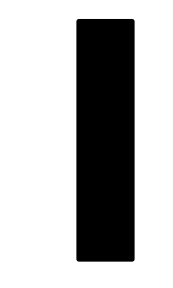

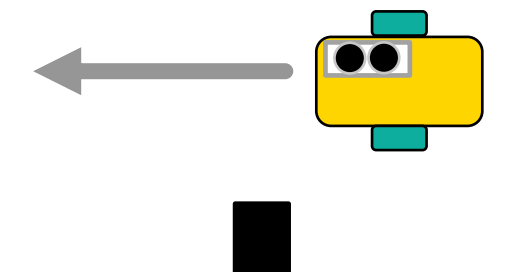

### **CREDITS**

- Deze les is gemaakt door Sanjay Seshan en Arvind Seshan voor Prime Lesso
- ¢ Deze lessen zijn door Roy Krikke en Henriëtte van Dorp vertaald in het **Nederlands**
- Meer lessen zijn beschikbaar op www.primelessons.org

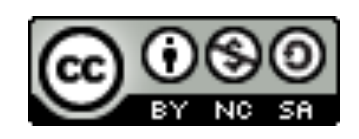

This work is licensed under a Creative Commons Attribution-NonCommercial-ShareAlike 4.0 International License.